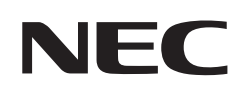

## **User's Manual**

### **Desktop Monitor**

MultiSync E243F

MODEL: E243F

Please find your model name in the label on the rear side of the monitor.

### **Table of Contents**

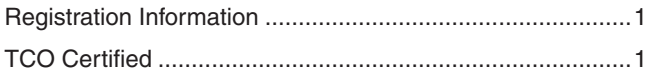

[Important Information ...........................................................3](#page-4-0)

### **[Product Features](#page-10-0)**

### **Chapter 1 [Installation](#page-11-0)**

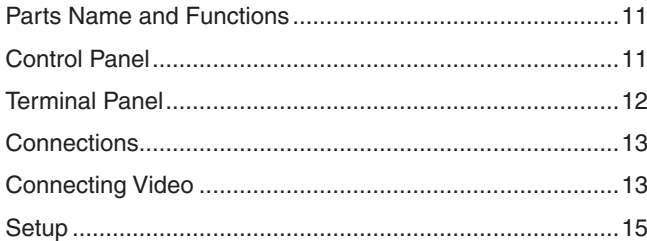

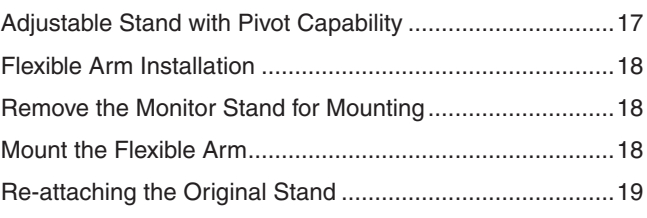

### **Chapter 2 [Basic Operation](#page-21-0)**

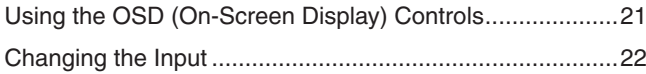

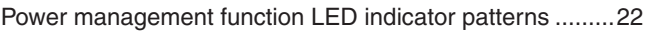

### **Chapter 3 [Troubleshooting](#page-24-0)**

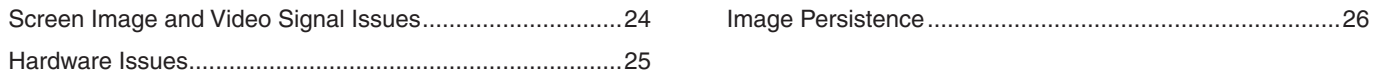

### **Chapter 4 [Specifications](#page-28-0)**

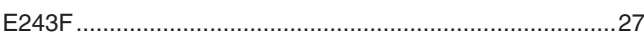

### **Appendix A [OSD Controls List](#page-29-0)**

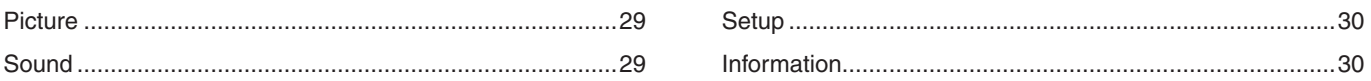

### **Appendix B [Manufacturer's Recycling and Energy Information](#page-32-0)**

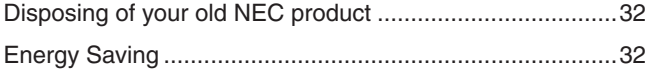

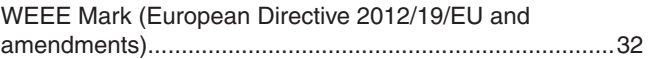

### <span id="page-2-0"></span>**Registration Information**

#### **Cable Information**

 **CAUTION:** Use the provided specified cables with this product so as not to interfere with radio and television reception. For DisplayPort, HDMI, USB and USB-C®, please use a shielded signal cable. Use of other cables and adapters may cause interference with radio and television reception.

#### **FCC Information**

- **WARNING:** The Federal Communications Commission does not allow any modifications or changes to the unit EXCEPT those specified by NEC Display Solutions of America, Inc. in this manual. Failure to comply with this government regulation could void your right to operate this equipment.
- 1. The power supply cord you use must have been approved by and comply with the safety standards of U.S.A., and meet the following condition.

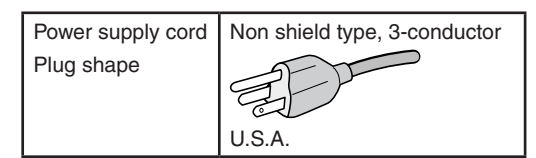

- 2. This equipment has been tested and found to comply with the limits for a Class B digital device, pursuant to part 15 of the FCC Rules. These limits are designed to provide reasonable protection against harmful interference in a residential installation. This equipment generates, uses and can radiate radio frequency energy, and, if not installed and used in accordance with the instructions, may cause harmful interference to radio communications. However, there is no guarantee that interference will not occur in a particular installation. If this equipment does cause harmful interference to radio or television reception, which can be determined by turning the equipment off and on, the user is encouraged to try to correct the interference by one or more of the following measures:
	- Reorient or relocate the receiving antenna.
	- Increase the separation between the equipment and receiver.
	- Connect the equipment into an outlet on a circuit different from that to which the receiver is connected.

**Tel. No.: (630) 467-3000**

• Consult the dealer or an experienced radio/TV technician for help.

If necessary, the user should contact the dealer or an experienced radio/television technician for additional suggestions. The user may find the following booklet, prepared by the Federal Communications Commission, helpful: "How to Identify and Resolve Radio-TV Interference Problems." This booklet is available from the U.S. Government Printing Office, Washington, D.C., 20402, Stock No. 004-000-00345-4.

### **SUPPLIER'S DECLARATION OF CONFORMITY**

This device complies with Part 15 of FCC Rules. Operation is subject to the following two conditions. (1) This device may not cause harmful interference, and (2) this device must accept any interference received, including interference that may cause undesired operation.

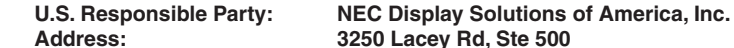

 **Downers Grove, IL 60515** Type of Product: Display Monitor Equipment Classification: Class B Peripheral Model: MultiSync E243F (E243F)

**TCO Certified**

#### **TCO Certified — a third-party sustainability certification for IT products**

TCO Certified is a global sustainability certification for IT products, available for computers, mobile devices, display products and data center products. Criteria cover both social and environmental sustainability and enable circular solutions. Compliance with criteria is independently verified. TCO Certified is a third-party certification in accordance with ISO 14024.

To see a list of our TCO certified monitors and their TCO Certification (in English only), visit our website at:

https://www.nec-display.com/global/about/legal\_regulation/TCO\_mn/index.html

 **CAUTION:** Please refer to ["CAUTION 2".](#page-7-0)

- The intended primary use of this product is as an Information Technical Equipment in an office or domestic environment.
- The product is intended to be connected to a computer and is not intended for the display of television broadcast signals.

#### **Copyright Information**

Windows is a registered trademark of Microsoft Corporation.

NEC is a registered trademark of NEC Corporation.

DisplayPort and DisplayPort Compliance Logo are trademarks owned by Video Electronics Standards Association in the United States and other countries.

MultiSync is a trademark or registered trademark of NEC Display Solutions, Ltd. in Japan and other countries.

ErgoDesign is a registered trademark of NEC Display Solutions, Ltd. in Austria, Benelux, Denmark, France, Germany, Italy, Norway, Spain, Sweden, U.K.

The terms HDMI and HDMI High-Definition Multimedia Interface, and the HDMI Logo are trademarks or registered trademarks of HDMI Licensing Administrator, Inc.

Adobe and the Adobe logo are either registered trademarks or trademarks of Adobe Systems Incorporated in the United States and/or other countries.

USB Type-C® and USB-C® are registered trademarks of USB Implementers Forum.

All other brands and product names are trademarks or registered trademarks of their respective owners.

**NOTE:** (1) The contents of this manual may not be reprinted in part or whole without permission.

- (2) The contents of this manual are subject to change without notice.
	- (3) Great care has been taken in the preparation of this manual; however, should you notice any questionable points, errors or omissions, please contact us.
- (4) The image shown in this manual is indicative only. If there is inconsistency between the image and the actual product, the actual product shall govern.
- (5) Notwithstanding articles (3) and (4), NEC will not be responsible for any claims on loss of profit or other matters deemed to result from using this device.
- (6) This manual is commonly provided to all regions so they may contain descriptions that are pertinent for other countries.

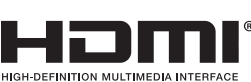

D

#### <span id="page-4-1"></span><span id="page-4-0"></span>**Safety Precautions and Maintenance**

#### FOR OPTIMUM PERFORMANCE, PLEASE NOTE THE FOLLOWING WHEN SETTING UP AND USING THE LCD COLOR MONITOR:

#### **About the Symbols**

To ensure safe and proper use of the product, this manual uses a number of symbols to prevent injury to you and others as well as damage to property. The symbols and their meanings are described below. Be sure to understand them thoroughly before reading this manual.

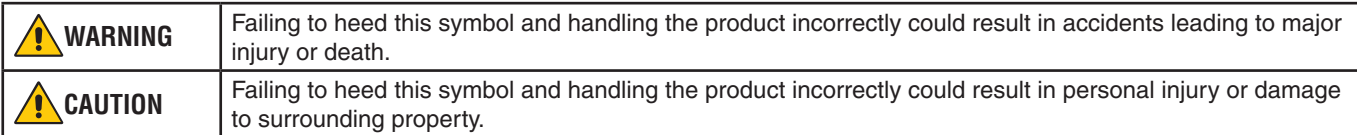

#### **Examples of symbols**

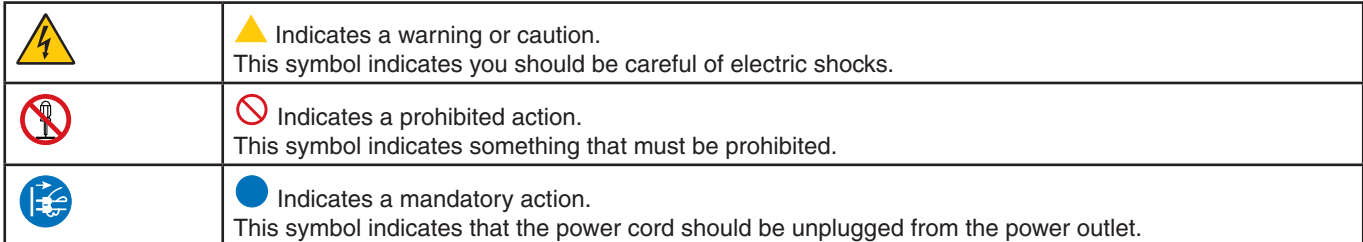

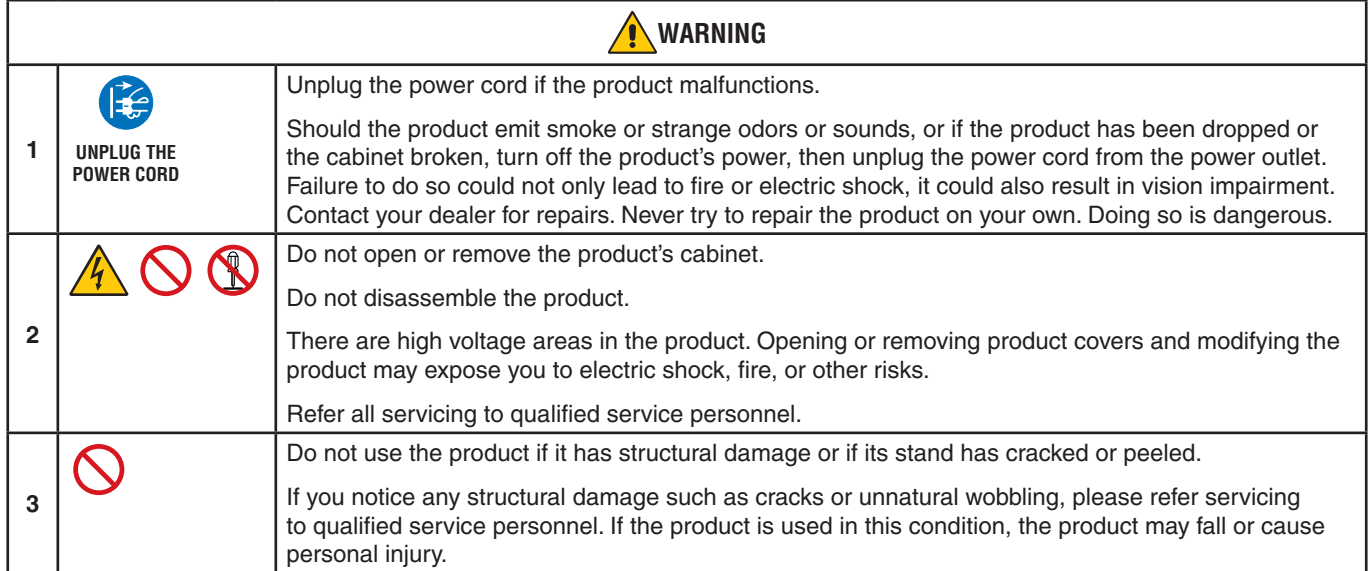

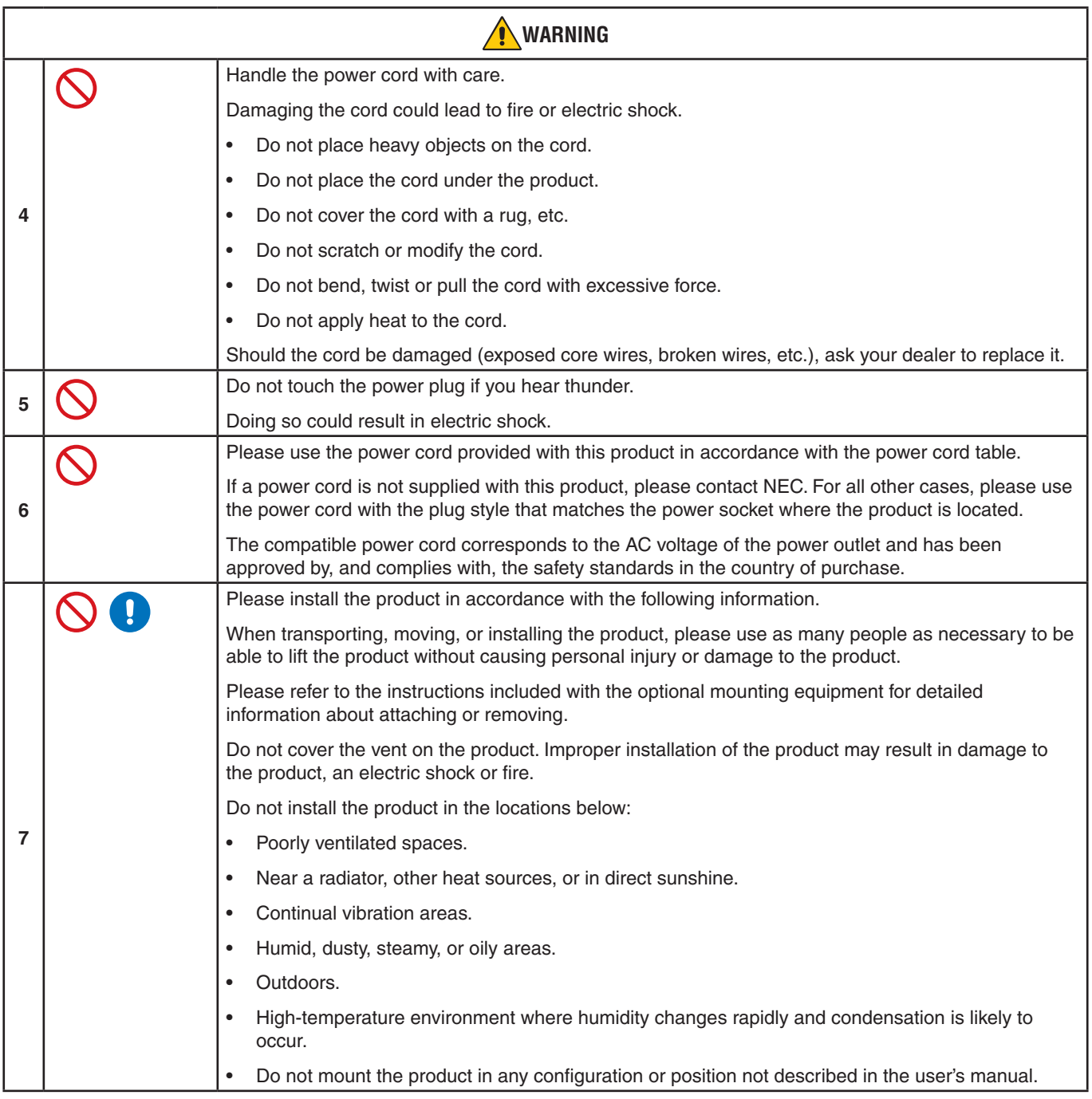

<span id="page-6-0"></span>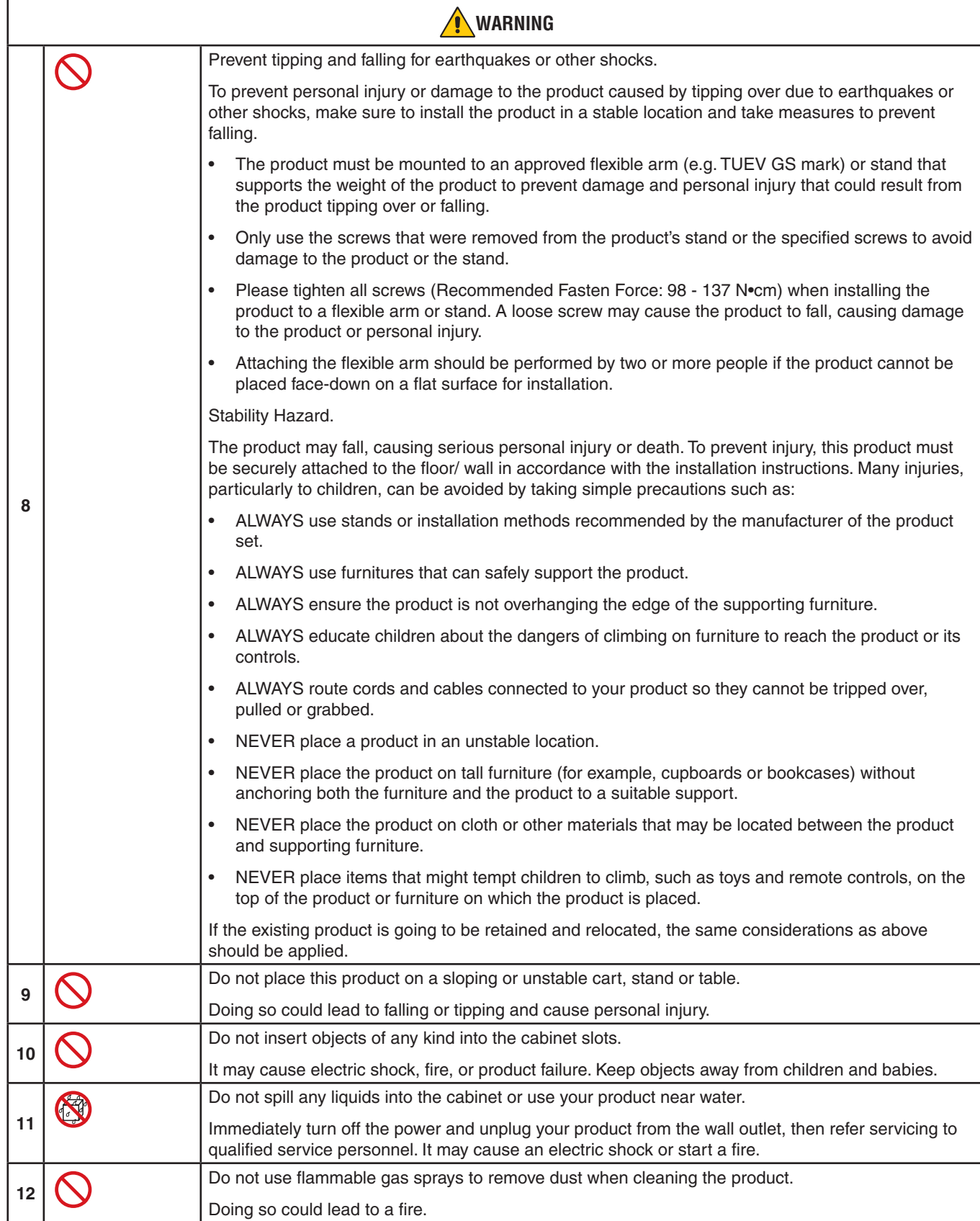

<span id="page-7-3"></span><span id="page-7-2"></span><span id="page-7-1"></span><span id="page-7-0"></span>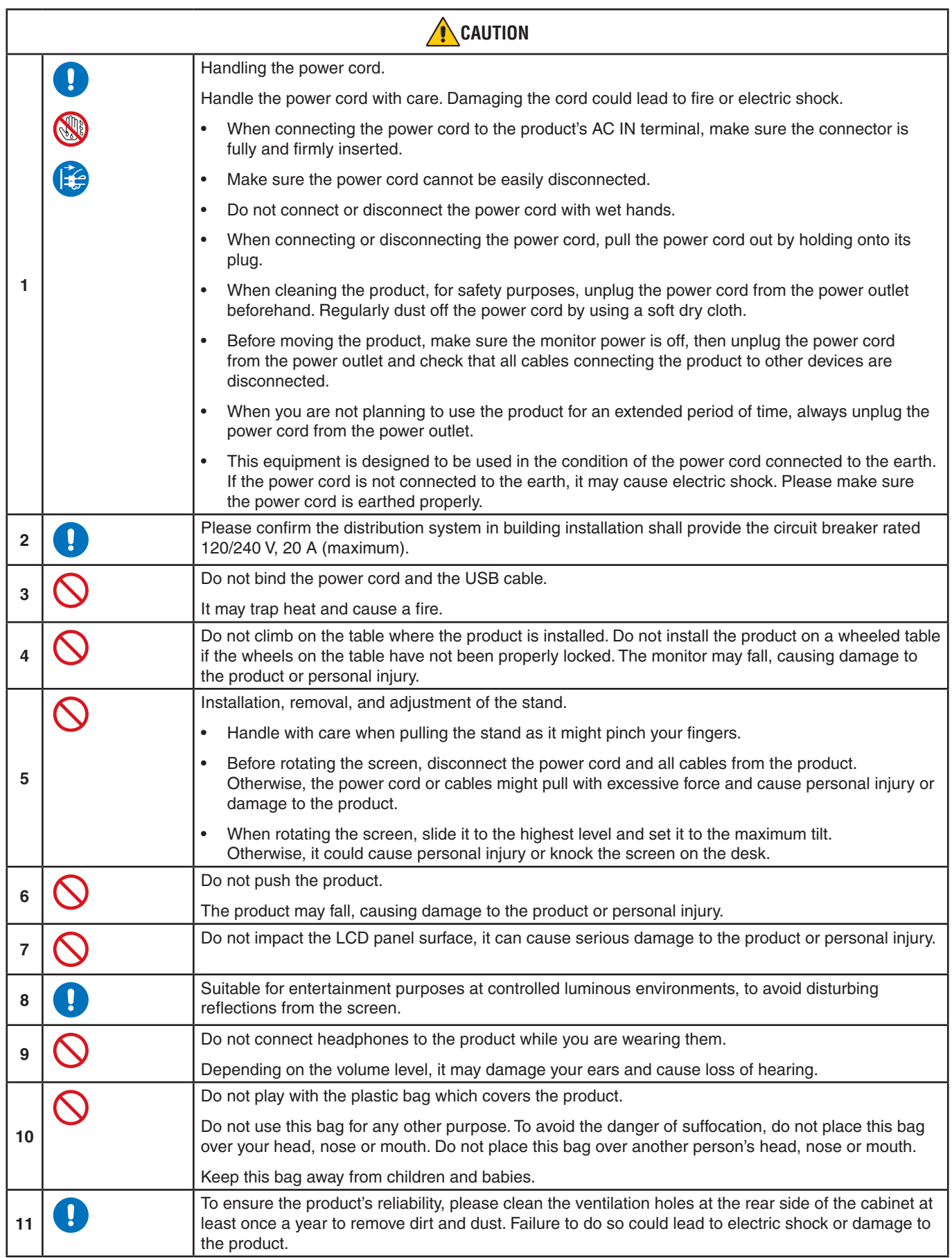

### <span id="page-8-0"></span>Power Cord Table

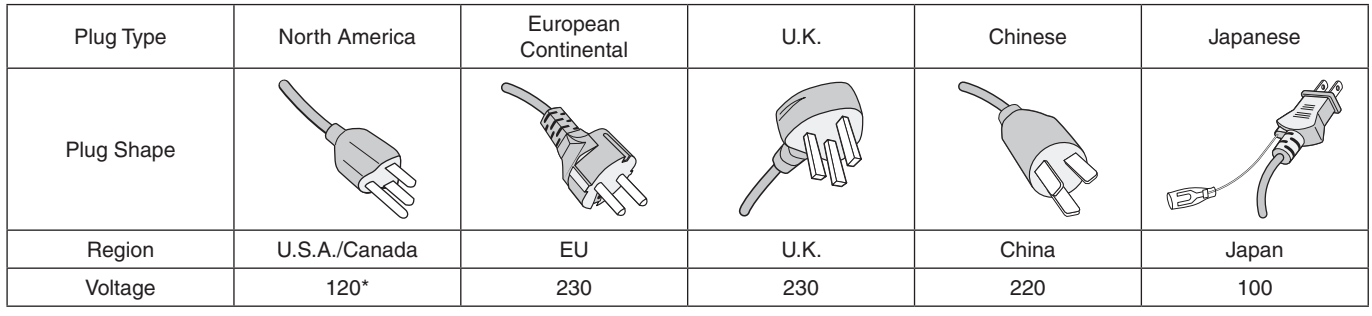

\* Please use this power cord under 125 V power supply.

 **NOTE:**This product can only be serviced in the country where it was purchased.

#### **Image Persistence**

Image persistence occurs when a residual or "ghost" image of a previous image remains visible on the screen. Unlike CRT monitors, LCD monitors' image persistence is not permanent, but a still image being displayed for a long period of time should be avoided.

To alleviate image persistence, turn off the monitor for as long as the previous image was displayed. For example, if an image was on the monitor for one hour and a residual image remains, the monitor should be turned off for one hour to erase the image.

 **NOTE:**As with all personal display devices, NEC DISPLAY SOLUTIONS recommends using a moving screen saver at regular intervals whenever the screen is idle, or turn off the monitor when not in use.

### **Ergonomics**

#### CORRECT PLACEMENT AND ADJUSTMENT OF THE MONITOR CAN REDUCE EYE, SHOULDER, AND NECK FATIGUE. CHECK THE FOLLOWING WHEN YOU POSITION THE MONITOR:

To realize the maximum ergonomics benefits, we recommend the following:

- For optimum performance of the monitor, allow 20 minutes for warming up. Avoid reproduction of still patterns on the monitor for long periods of time to avoid image persistence (after image effects).
- Adjust the monitor height so that the top of the screen is at or slightly below eye level. Your eyes should look slightly downward when viewing the middle of the screen.
- Position your monitor no closer than 40 cm (15.75 inches) and no further away than 70 cm (27.56 inches) from your eyes. The optimal distance is 50 cm (19.69 inches).
- Rest your eyes periodically for 5 to 10 minutes for every 1 hour by focusing on an object at least 20 feet away.
- Position the monitor at a 90° angle to windows and other light sources to minimize glare and reflections. Adjust the monitor tilt so that ceiling lights do not reflect on your screen.
- If reflected light makes it hard for you to see your screen, use an anti-glare filter.
- Adjust the monitor's brightness and contrast controls to enhance readability.
- Use a document holder placed close to the screen.
- Position whatever you are looking at most of the time (the screen or reference material) directly in front of you to minimize turning your head while you are typing.
- Blink often. Eye exercise helps to reduce eye strain. Please contact your ophthalmologist. Get regular eye checkups.
- To avoid eye fatigue, adjust the brightness to a moderate setting. Place a sheet of white paper next to the LCD screen for luminance reference.
- Do not position the Contrast control to its maximum setting.
- Use the preset Size and Position controls with standard signals.
- Use the preset Color Setting.
- Use non-interlaced signals.

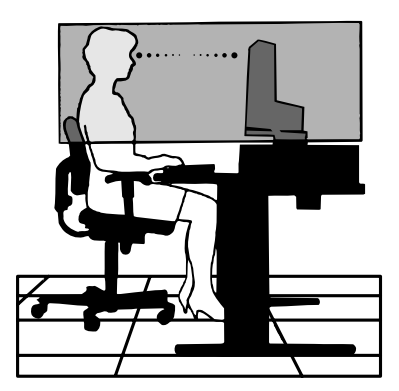

- Do not use primary color blue on a dark background, as it is difficult to see and may produce eye fatigue due to insufficient contrast.
- Suitable for entertainment purposes at controlled luminous environments, to avoid disturbing reflections from the screen.

For more detailed information on setting up a healthy work environment, write to the American National Standard for Human Factors Engineering of Computer Workstations - ANSI/HFES 100-2007 - The Human Factors Society, Inc. P.O. Box 1369, Santa Monica, California 90406.

### Cleaning the LCD Screen

- When the LCD Screen is dusty, please gently wipe with a soft cloth.
- Clean the LCD screen surface with a lint-free, non-abrasive cloth. Avoid using any cleaning solution or glass cleaner!
- Please do not rub the LCD Screen with hard or coarse material.
- Please do not apply pressure to the LCD Screen surface.
- Please do not use OA cleaner as it will cause deterioration or discoloration on the LCD Screen surface.

### Cleaning the Cabinet

- Unplug the power supply.
- Gently wipe the cabinet with a soft cloth.
- To clean the cabinet, dampen the cloth with a neutral detergent and water, wipe the cabinet and follow with a dry cloth.
- **NOTE:**DO NOT clean with benzene thinner, alkaline detergent, alcoholic system detergent, glass cleaner, wax, polish cleaner, soap powder, or insecticide. Rubber or vinyl should not be in contact with the cabinet for an extended period of time. These types of fluids and materials can cause the paint to deteriorate, crack or peel.

## <span id="page-10-0"></span>Product Features

#### • **USB Type-C With Power Delivery**

Supports video & audio input, USB hub function and supplies power to connected devices by a single cable, which provides flexible connectivity in a tidy work environment.

#### • **USB Hub 3.1 Gen.1**

The USB hub adds flexibility to your computing by providing easy access to USB SuperSpeed data transfer and charging via USB. For more details, please see [page](#page-13-1) 12.

#### • **Reduced Footprint**

Provides the good solution for environments with space constraints without sacrificing the size of the screen and its superior image quality.

#### • **Color Control Systems**

Allow you to adjust the colors on your screen and customize the color accuracy of your monitor to a variety of standards.

#### • **OSD (On-Screen Display) Controls**

Allow you to quickly and easily adjust all elements of your screen image via simple to use on-screen menus.

#### • **ErgoDesign Features**

Enhanced human ergonomics to improve the working environment, protect the health of the user, and save money. The ergonomic features include a fully articulating monitor stand, OSD controls for quick and easy image adjustment, and lower emissions.

#### • **Plug and Play**

The Microsoft® solution with the Windows® operating system facilitates setup and installation by allowing the monitor to send its capabilities (such as screen size and resolutions supported) directly to your computer, automatically optimizing display performance.

#### • **Intelligent Power Manager System**

Provides innovative power-saving methods that allow the monitor to shift to a lower power consumption level when on but not in use, saving two-thirds of your monitor energy costs, reducing emissions, and lowering the air conditioning costs of the workplace.

### • **Multiple Frequency Technology**

Automatically adjusts monitor to the display card's scanning frequency, thus displaying the resolution required.

#### • **FullScan Capability**

Allows you to use the entire screen area in most resolutions, significantly expanding image size.

#### • **VESA Standard Mounting Interface**

Allows you to connect your AccuSync monitor to any VESA standard third party mounting arm or bracket.

#### • **Low Blue Light**

Low Blue Light function substantially reduces blue light and helps to alleviate eye strain (see [page](#page-30-1) 29).

#### • **Flicker Free**

Special backlight system reduces flicker for less eye strain.

### • **NaViSet Administrator 2 Software**

Offers an expanded and intuitive graphical interface, allowing you to more easily adjust OSD display settings from network PC.

## <span id="page-11-0"></span>Chapter 1 Installation

### This Chapter Includes:

- > ["Parts Name and Functions" on page](#page-12-1) 11
- > ["Connections" on page](#page-14-1) 13
- > ["Setup" on page](#page-16-1) 15
- > ["Flexible Arm Installation" on page](#page-19-1) 18

### <span id="page-12-1"></span><span id="page-12-0"></span>**Parts Name and Functions**

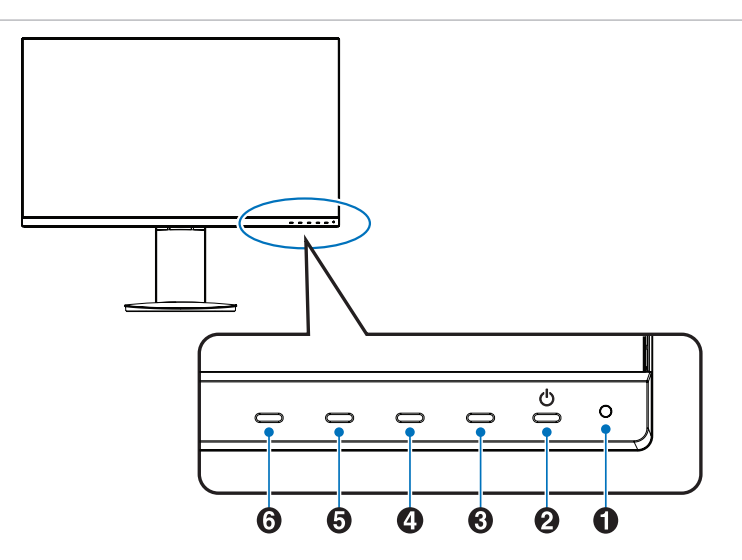

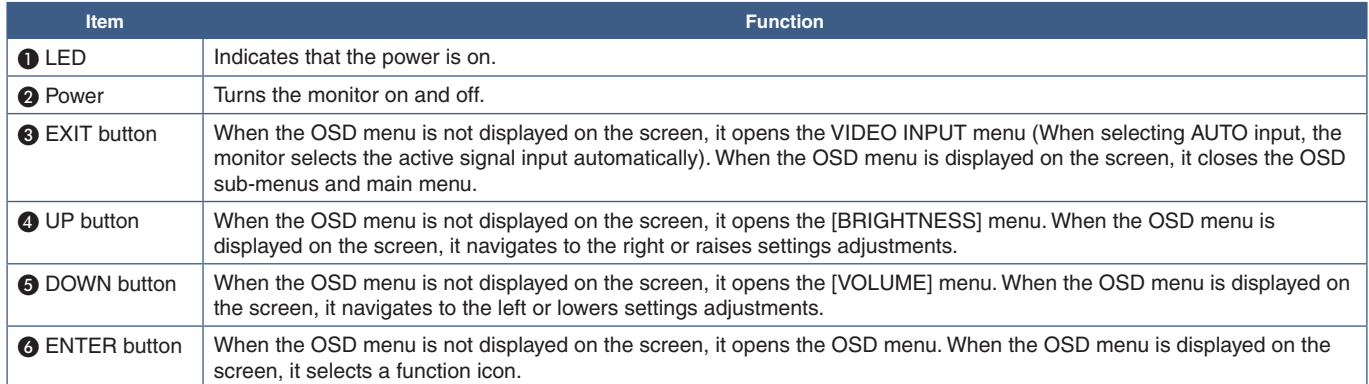

### <span id="page-13-1"></span><span id="page-13-0"></span>Terminal Panel

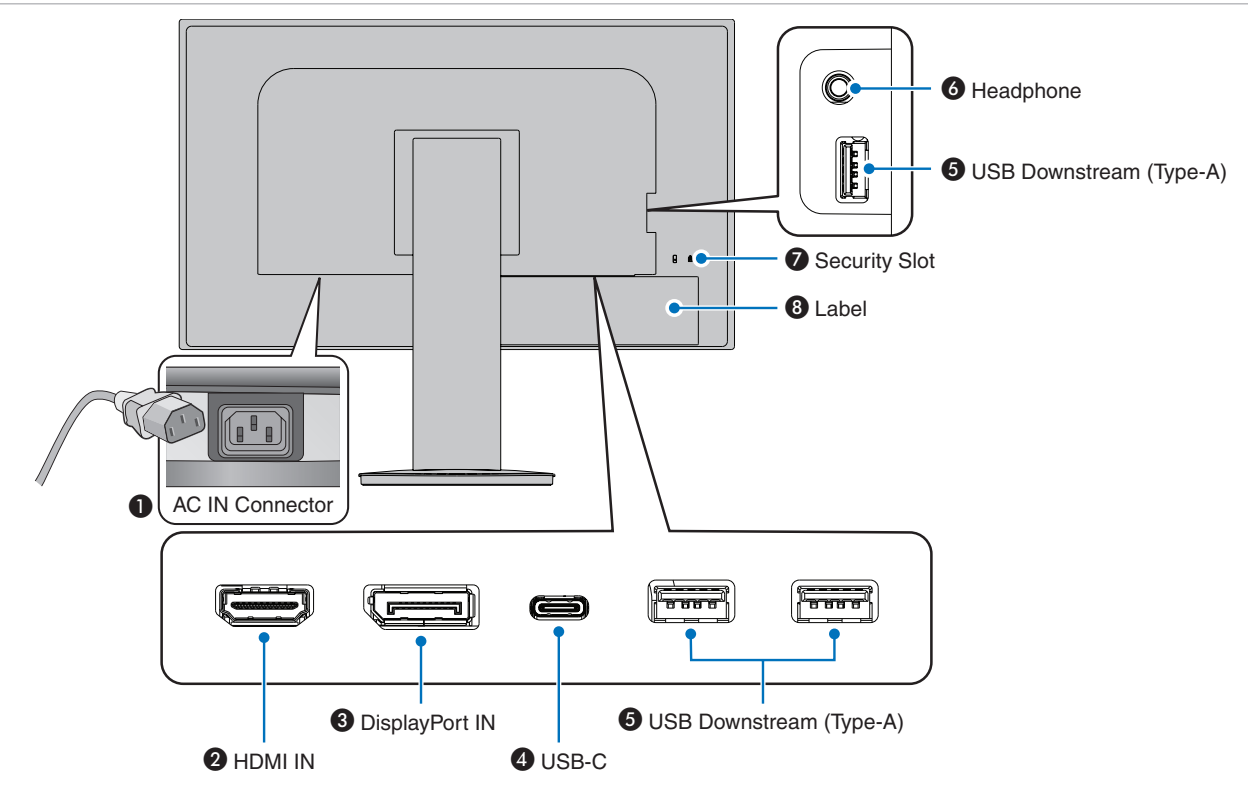

### **O** AC IN Connector

Connects with the supplied power cord.

### **@ HDMI IN**

Digital HDMI signals input.

### C **DisplayPort IN**

Digital DisplayPort signals input.

### **4** USB-C Port

Connects with USB Type-C® compliant external equipment such as a computer. Charges a connected USB device (USB Power Delivery). See ["Specifications"](#page-28-1) page.

- **NOTE: •** Supports DisplayPort signals input when a connected USB Type-C device complies with USB Power Delivery.
	- **•** Functions as a USB hub.
	- **•** Provides power delivery to a connected device.

### **@ USB Downstream Port (Type-A)**

Connects with USB devices.

Connects with external equipment such as a computer compliant with USB.

### **6** Headphone Jack

Connects with headphones.

### G **Security Slot**

Security and theft protection lock slot compatible with Kensington security cables/equipment.

For products visit Kensington's website.

### **B** Label

### <span id="page-14-1"></span><span id="page-14-0"></span>**Connections**

### Video Input Connections

- HDMI High definition digital video and audio signal connection to a computer, streaming media player, Blu-ray player, game console, etc.
- DisplayPort High definition digital video and audio signal connection to a computer.
- USB-C Supports DisplayPort input of high definition digital video and audio signal (DisplayPort Alt Mode on USB Type-C only) connection to a computer. This display does not support other USB Type-C Alt Modes such as MHL and HDMI. This port is not for use with USB devices such as mice, keyboards, or storage media.

### Connecting Video

The type of video connections that can be used to connect to a computer depends on the computer's display adapter.

The following table shows the typical factory preset signal timing for each connection type. Some display cards may not be able to support the required resolution for proper image reproduction with the selected connection. The monitor will show the proper image by automatically adjusting the factory preset timing signal.

<Major supported timings>

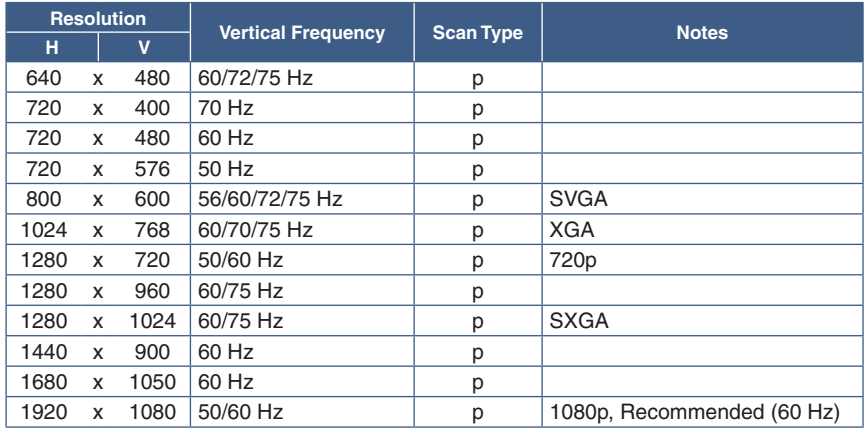

*p: Progressive.*

 **NOTE:**When the selected monitor resolution is not a native panel resolution, the text contents appearance in the monitor screen is expanded in a horizontal or vertical direction to show the non-native resolution to full screen. This expansion is done by interpolated resolution technologies, which are normal and widely used in flat panel devices.

### Connecting to a Computer with HDMI

- Please use an HDMI cable with the HDMI logo.
- It may take a moment for the signal to appear after turning on the computer.
- Some display cards or drivers may not display an image correctly.
- If the monitor's power is turned on after a connected computer is turned on, sometimes an image is not displayed. In this case, please turn off the computer then turn it on again.

### Connecting to a Computer with DisplayPort

- Please use a DisplayPort cable with the DisplayPort compliance logo.
- It may take a moment for the signal to appear after turning on the computer.
- When connecting a DisplayPort cable to a component with a signal conversion adapter, an image may not appear.
- Some DisplayPort cables feature a locking function. When removing this cable, hold down the top button to release the lock.
- If the monitor's power is turned on after a connected computer is turned on, sometimes an image is not displayed. In this case, please turn off the computer then turn it on again.

### Connecting to a Computer with USB Type-C

- When using USB-C port for video / audio, please use SuperSpeed USB 10Gbps (USB 3.1 Gen 2) cable with USB compliance logo.
- Hi-Speed USB (USB 2.0) cable or charging cable doesn't support video / audio transmission.
- When using USB-C port for video / audio, please use computer port with DP Alt Mode compliance logo.
- HDMI Alt Mode or MHL is not supported.
- When using computer battery charging (Power delivery), please use computer and cable with USB Power Delivery compliance logo.
- It may take a few seconds for the monitor to recognize the USB signal. Do not disconnect or reconnect the USB cable while the signal is being recognized.

### Connecting USB Devices

- It may take a few seconds for the monitor to recognize the USB input. Do not disconnect the USB cable or disconnect and reconnect the USB cable before the monitor recognizes the input.
- Before turning off the power switch of the monitor or shutting down Windows®, please turn off the USB function and remove the USB device from the monitor. Data may be lost or corrupted if the USB device is not disconnected properly.

### <span id="page-16-1"></span><span id="page-16-0"></span>**Setup**

For box contents, please refer to the printed contents sheet provided in the box.

The accessories included depends on the location where the monitor was shipped.

#### **To attach the base stand to the monitor stand:**

- 1. Place monitor face down on a non-abrasive surface (**Figure 1**).
- 2. Please rotate the monitor stand 90 degrees as shown in **Figure 1**.

**A CAUTION:** Please refer to ["CAUTION 5".](#page-7-1)

3. Attach the base stand to the monitor stand, then tighten the screw at the base's bottom (**Figure 2**).

 **NOTE:** Reverse this procedure if you need to re-pack the monitor.

**WARNING:** Please refer to ["WARNING 8".](#page-6-0)

#### **To connect the monitor to your system, follow these instructions:**

 **NOTE:**Make sure to read ["Important Information" on page](#page-4-1) 3 before installation.

- 1. Turn off the power to your computer.
- 2. Place your hands on each side of the monitor to tilt the panel to a maximum tilt angle and lift up to the highest position (**Figure 3**).

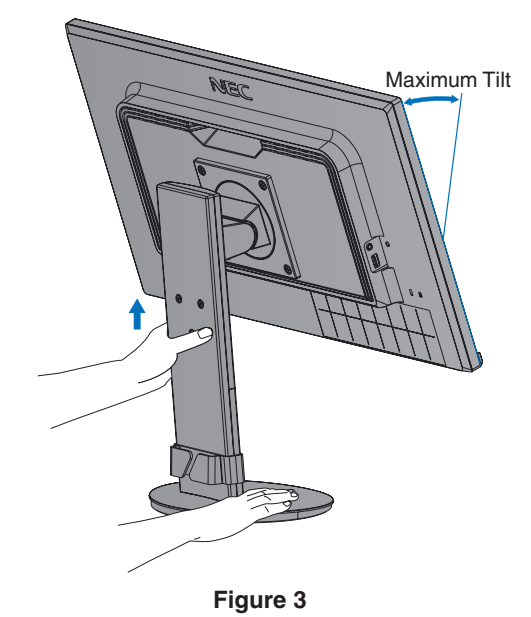

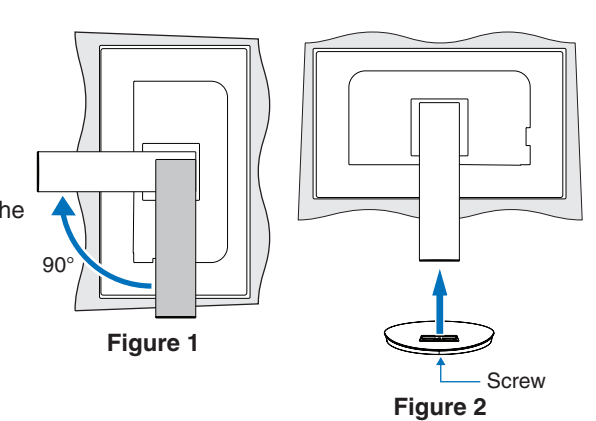

3. Connect devices to the monitor.

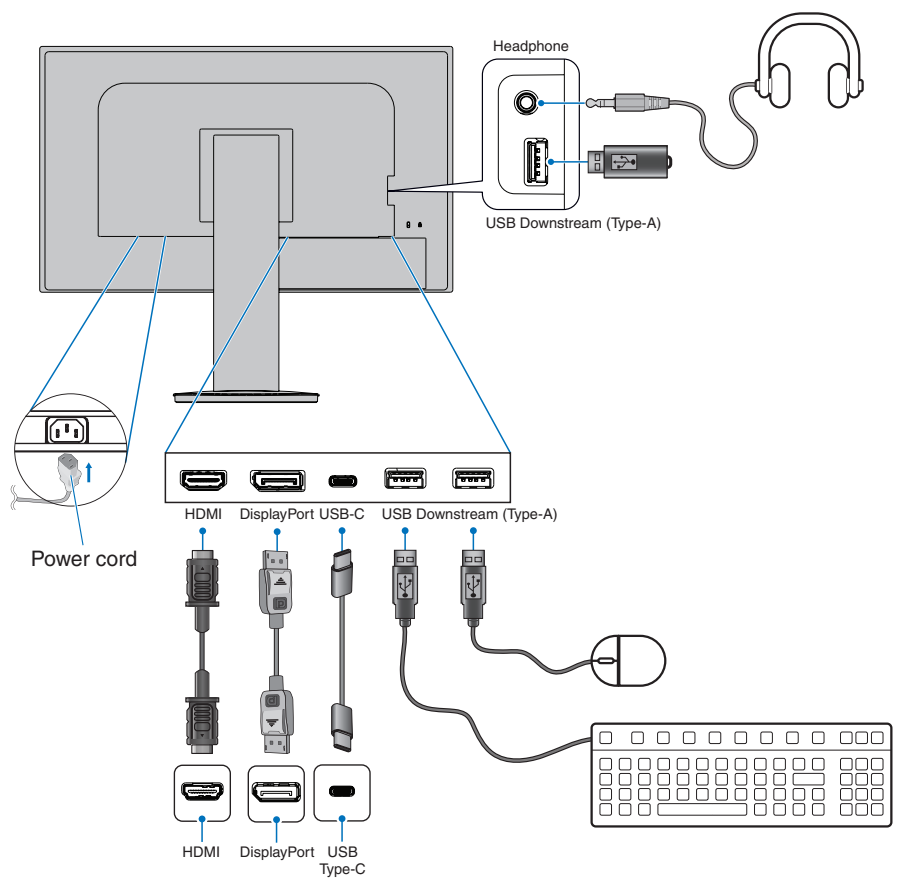

 **CAUTION: •** Use the provided specified cables with this product so as not to interfere with radio and television reception.

For DisplayPort, HDMI, USB and USB-C, please use a shielded signal cable.

- Use of other cables and adapters may cause interference with radio and television reception.
- Please refer to ["CAUTION 3"](#page-7-2) and ["CAUTION 9"](#page-7-3).
- **NOTE: •** Adjustment of the volume control as well as the equalizer to other settings than the center position may increase the ear-/headphones output voltage and therefore the sound pressure level.
	- **•** Incorrect cable connections may result in irregular operation, damage display quality/components of the LCD module and/or shorten the module's life.
- 4. Place the cable holder onto the stand (**Figure 4**).

Place the cables in the cable holder firmly and evenly.

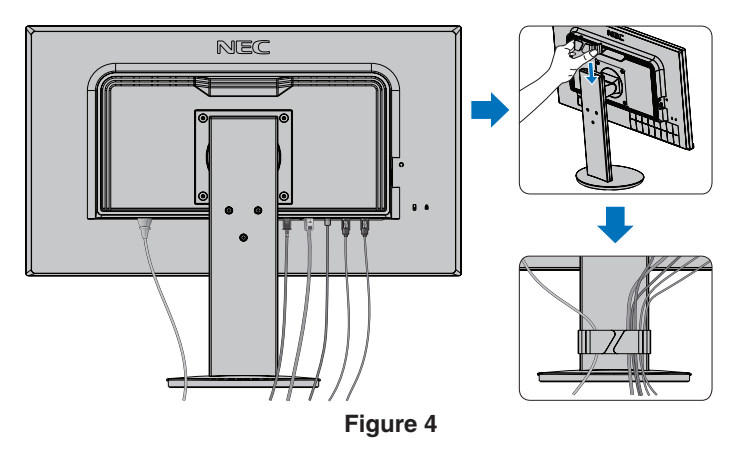

<span id="page-18-0"></span>5. Please check that you can still raise and lower the monitor screen after you have installed the cables (**Figure 5** and **Figure 6**).

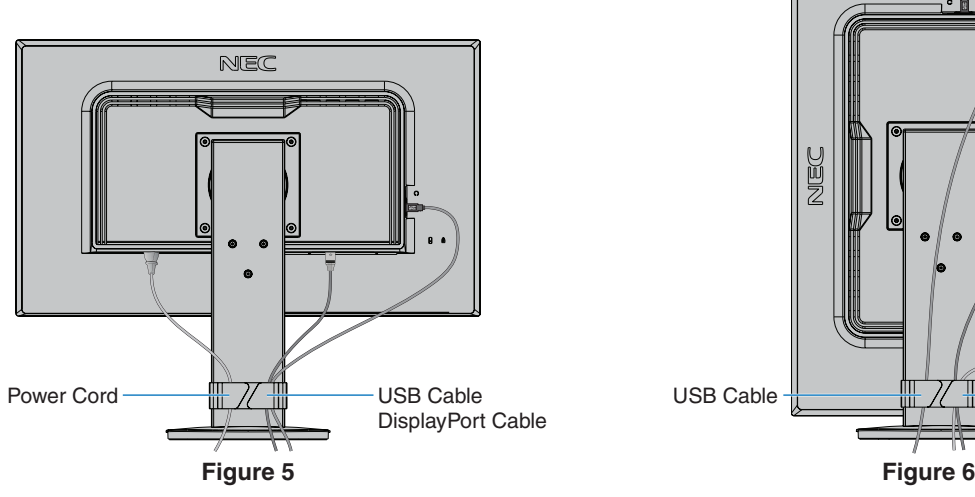

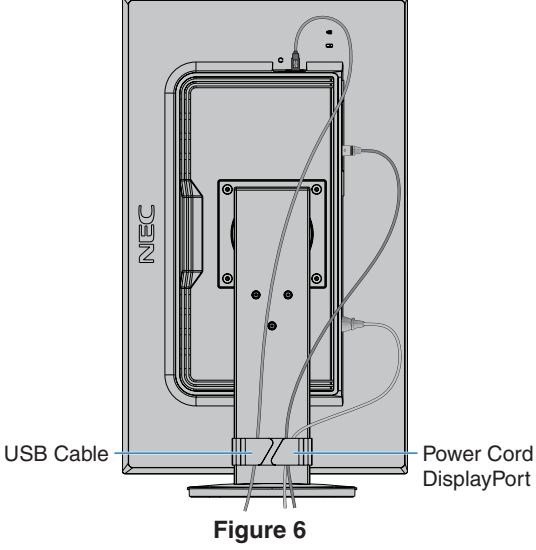

DisplayPort Cable

- 6. Connect the power cord to a power outlet.
	- **NOTE:** Please refer to the Caution section of this manual for proper selection of the AC power cord (see [page](#page-8-0) 7).
		- **•** Please make sure that enough power is supplied to the monitor. Please refer to ["Power Supply"](#page-28-2) in the ["Chapter 4 Specifications" on page](#page-28-1) 27.
- 7. Turn on the monitor by pressing the  $\Phi$  button and then turn on the computer.

 **NOTE:** If you have any problems please refer to the Troubleshooting section of this User's Manual (see [page](#page-24-1) 23).

### Adjustable Stand with Pivot Capability

Hold the monitor on each side and adjust height, tilt and swivel as desired.

For screen rotation (pivot), hold the monitor on each side, lift to its maximum height and turn it from landscape to portrait.

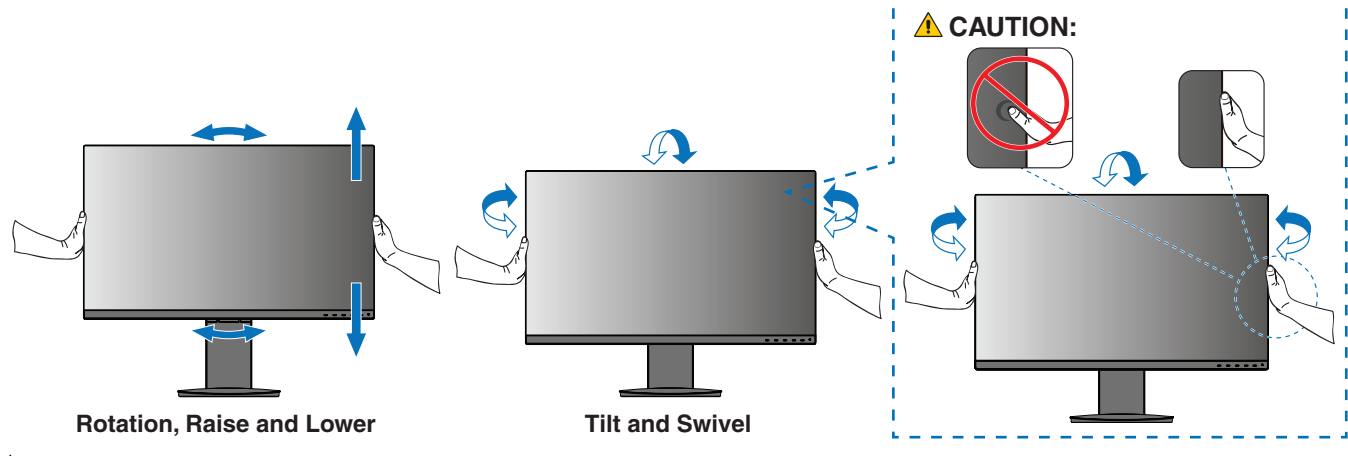

 **CAUTION:** Please refer to ["CAUTION 5".](#page-7-1)

### <span id="page-19-1"></span><span id="page-19-0"></span>**Flexible Arm Installation**

This monitor is designed for use with a flexible arm. Contact NEC for more information.

Follow the instructions provided by the manufacturer of the display mount. Remove the monitor stand before mounting.

**A WARNING:** Please refer to ["WARNING 8".](#page-6-0) See the Specifications on [page](#page-28-3) 27 for details.

### Remove the Monitor Stand for Mounting

 **NOTE: •** Handle with care when removing the monitor stand.

- **•** Please securely hold the monitor stand while removing the screws to prevent the monitor stand from falling.
- **•** Use only VESA-compatible alternative mounting method.

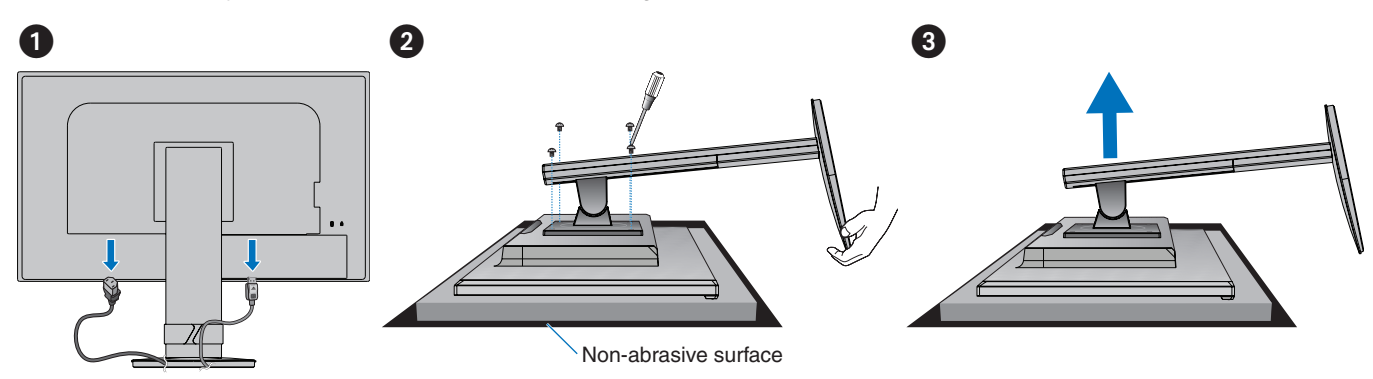

### Mount the Flexible Arm

Using four screws that meet the specifications listed below, attach the arm to the monitor.

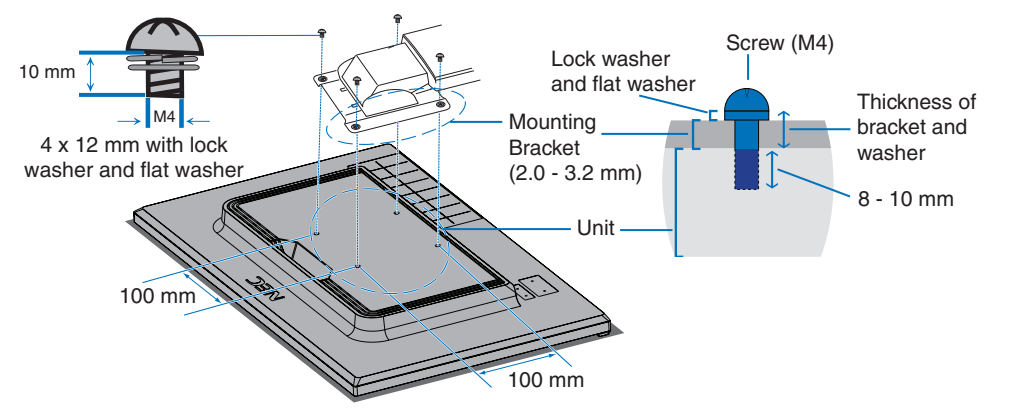

**WARNING:** Please refer to ["WARNING 8".](#page-6-0)

### <span id="page-20-0"></span>Re-attaching the Original Stand

Reverse the process in the previous section to re-attach stand.

 **NOTE:**Match "TOP SIDE" mark on stand to top side of the monitor when re-attaching stand.

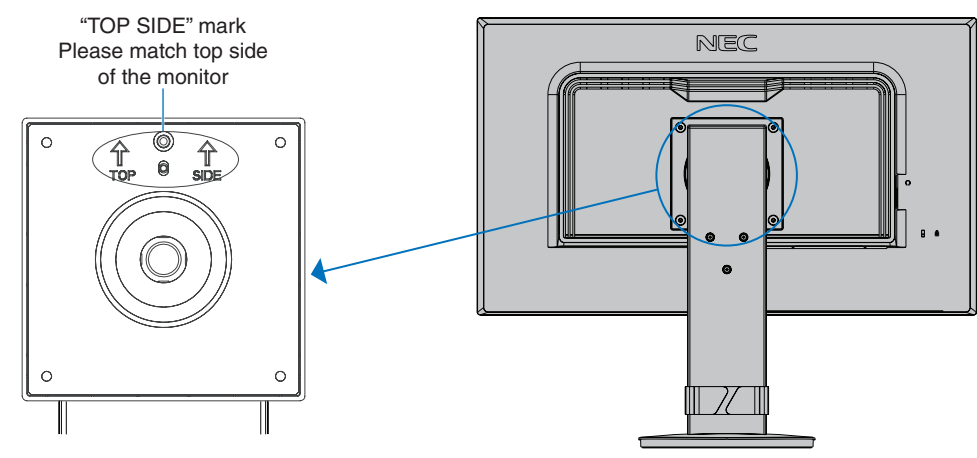

## <span id="page-21-0"></span>Chapter 2 Basic Operation

### This Chapter Includes:

- > ["Using the OSD \(On-Screen Display\) Controls" on page](#page-22-1) 21
- > ["Changing the Input" on page](#page-23-1) 22
- > ["Power management function LED indicator patterns" on page](#page-23-2) 22

### <span id="page-22-1"></span><span id="page-22-0"></span>**Using the OSD (On-Screen Display) Controls**

### OSD (On-Screen Display) control button on the front of the monitor function as follows:

• To open the OSD menu, press the **ENTER** button.

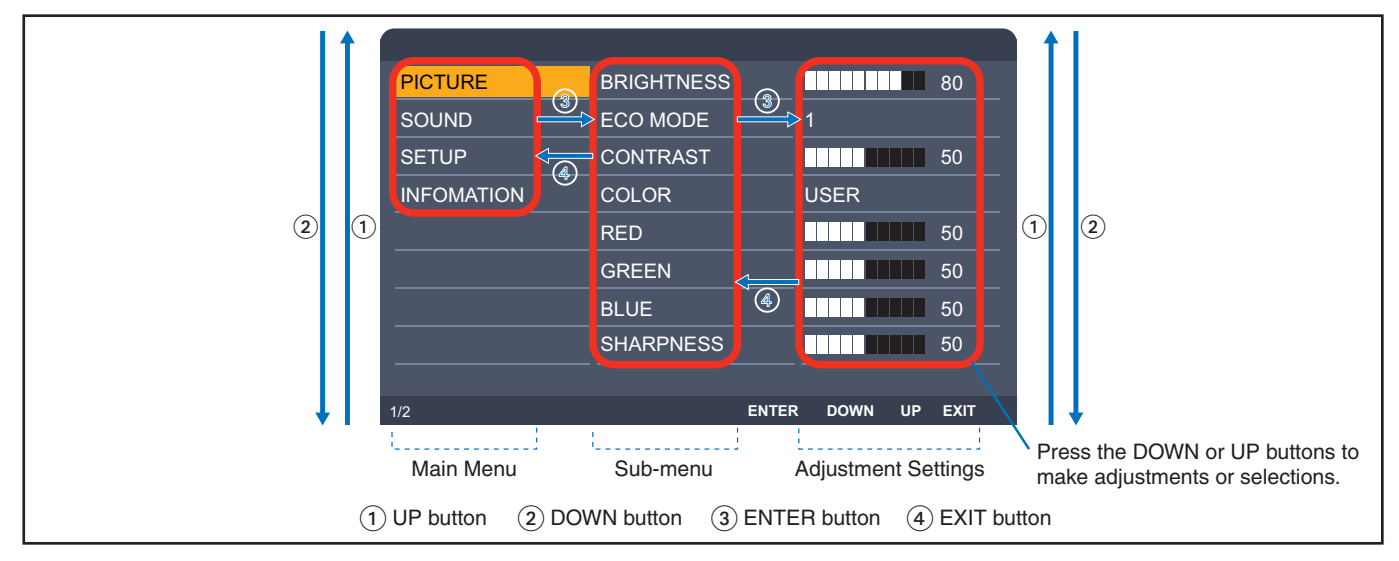

Below is a brief summary of where controls are under each menu item. Tables listing all options available in the OSD menu are located in ["Appendix A OSD Controls List" on page](#page-29-1) 28.

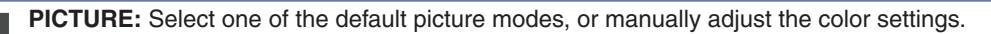

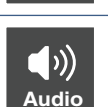

**R G B Picture**

**SOUND:** Select audio source and adjust volume.

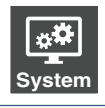

**SETUP:** Set the OSD language, time, position, and response.

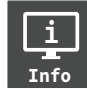

**INFORMATION:** Shows the monitor's information and system information.

### <span id="page-23-1"></span><span id="page-23-0"></span>**Changing the Input**

### Changing the Input

To change the signal input, press the **EXIT** button.

 **NOTE:**When selecting [AUTO] input, the monitor selects the active signal input automatically.

#### **For HDCP Content**

HDCP is a system for preventing illegal copying of video data sent over a digital signal. If you are unable to view material via the digital inputs, this does not necessarily mean that the monitor is not functioning properly. With the implementation of HDCP, there may be cases in which certain content is protected by HDCP and might not be displayed due to the decision/intention of the HDCP community (Digital Content Protection, LLC). HDCP video content is generally commercially produced Blu-rays and DVDs, television broadcast, and streaming media services.

### <span id="page-23-2"></span>**Power management function LED indicator patterns**

The power management function is an energy saving feature that automatically reduces the power consumption of the monitor when the keyboard or the mouse has not been used for a fixed period.

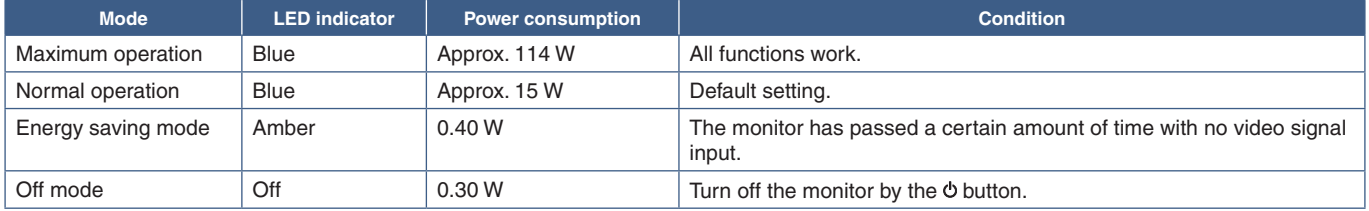

**NOTE:** • Power consumption depends on the setting of OSD or which devices are connected to the monitor.

 **•** This function works with computers that support VESA approved DPM (Display Power Management).

### <span id="page-24-1"></span><span id="page-24-0"></span>This Chapter Includes:

- > ["Screen Image and Video Signal Issues" on page](#page-25-1) 24
- > ["Hardware Issues" on page](#page-26-1) 25
- > ["Image Persistence" on page](#page-27-1) 26

### <span id="page-25-1"></span><span id="page-25-0"></span>**Screen Image and Video Signal Issues**

### **No picture**

- Make sure the signal cable is fully connected to the monitor and the computer.
- Make sure there is no DisplayPort converter adapter connected. The monitor does not support DisplayPort converter adapter.
- Make sure the computer's display card is completely seated in its slot.
- Make sure both the computer and monitor are powered on.
- Make sure that a supported resolution has been selected on the display card or system being used. If in doubt, please refer to the user's manual of the display controller or system to change the resolution.
- Check the monitor and your display card with respect to compatibility and recommended signal timings.
- Check the signal cable connector for bent or pushed-in pins.
- The monitor may be in power saving mode. The monitor automatically goes into standby at the preset time period after the video signal is lost. Press the  $\Phi$  button on the monitor.
- Make sure the connected device outputs a signal to the monitor.
- When using a USB-C cable for connecting a computer to the monitor, please check that the connected computer's port complies with DisplayPort Alt Mode.
- When using a USB-C cable for connecting a computer to the monitor, check that the USB-C cable complies with SuperSpeed USB 10Gbps (USB 3.1 Gen 2).

### **The image is unstable, unfocused or swimming is apparent**

- Make sure the signal cable is fully connected to the monitor and the computer.
- Check the monitor and your display card with respect to compatibility and recommended signal timings.

### **Picture is not bright**

- Make sure [ECO MODE] is [OFF].
- Make sure the signal cable is fully connected to the monitor and the computer.
- LCD brightness degradation occurs due to long-term usage or extreme cold conditions.
- If the brightness fluctuates, make sure [DV MODE] is set to [OFF].

### **Selected resolution is not displayed properly**

• If the resolution you set is over or under a range, "OUT OF RANGE" window will appear then warn you. Please set supported resolution at the connected computer.

### **Brightness variations over time**

• Change [DV MODE] to [OFF] and adjust brightness.

 **NOTE:** When [DV MODE] is set to [ON], the monitor automatically adjusts brightness based on the video signal.

### **No Video**

- If no video is present on the screen, turn the  $\Phi$  button off and on again.
- Make sure the computer is not in a power-saving mode by touching the connected keyboard or the connected mouse.

### <span id="page-26-1"></span><span id="page-26-0"></span>**Hardware Issues**

### **button does not respond**

• Unplug the power cord of the monitor from the AC outlet to turn off and reset the monitor.

### **Message "OUT OF RANGE" is displayed (screen is either blank or shows rough images only)**

- Image is displayed roughly (pixels are missing) and an OSD warning "OUT OF RANGE" is displayed: Either signal clock or resolution is too high. Choose one of the supported modes.
- An OSD warning "OUT OF RANGE" is displayed on a blank screen: Signal frequency is out of range. Choose one of the supported modes.

#### **LED on monitor is not lit**

- Make sure the power cord is properly connected to the monitor and the wall, and make sure the monitor's power switch is on.
- Set [POWER INDICATOR] is [ON].

#### **No Sound**

- Check to see if [MUTE] is activated.
- Check to see if [VOLUME] is set to a minimum.
- Check to see if the computer supports an audio signal through DisplayPort, HDMI or USB-C.
- Check [SOUND INPUT] when DisplayPort, HDMI or USB-C is in use.
- Check to see if the headphones cable is properly connected.

#### **The USB hub does not operate**

- Check to make sure that the USB cable is properly connected. Refer to your USB device user's manual.
- Check to make sure that the USB-C cable is properly connected with computer.
- Refer to your USB device user's manual.
- Check the [USB POWER] setting. If you changed the setting, please turn the power switch off and on.
- Turn the power switch off and on again.

### **USB Type-C device does not work**

#### **"Warning: Remove USB-C cable" OSD was shown.**

• The monitor detected abnormal voltage or current on USB-C port. Please remove USB-C cable immediately.

#### **No picture.**

- Check if the connected USB Type-C device complies with DisplayPort Alt Mode on USB Type-C.
- Check if the USB-C cable complies with USB 3.1 Gen.1 or Gen.2.

#### **Charging is not started or unstable.**

- Check if the connected USB Type-C device complies with USB Power Delivery.
- Check if the USB-C cable complies with USB Power Delivery.
- The monitor might have excessive voltage or overcurrent on the USB-C port. Please remove the USB-C cable immediately.
- If you still have trouble, unplug the monitor's power cord from the AC outlet and then remove the USB-C cable. Reconnect the power cord and then the USB-C cable.

### <span id="page-27-1"></span><span id="page-27-0"></span>**Image Persistence**

Please be aware that LCD Technology may experience a phenomenon known as Image Persistence. Image Persistence occurs when a residual or "ghost" image of a previous image remains visible on the screen. Unlike CRT monitors, the image persistence on LCD monitors is not permanent, but single still image being displayed for a long period of time should be avoided.

To alleviate image persistence, turn off the monitor for as long as the previous image was displayed. For example, if an image was on the monitor for one hour and a residual image remains, the monitor should be turned off for one hour to erase the image.

 **NOTE:**As with all personal display devices, NEC DISPLAY SOLUTIONS recommends using a moving screen saver at regular intervals whenever the screen is idle, or turning off the monitor when not in use.

# English

### <span id="page-28-3"></span><span id="page-28-1"></span><span id="page-28-0"></span>**E243F**

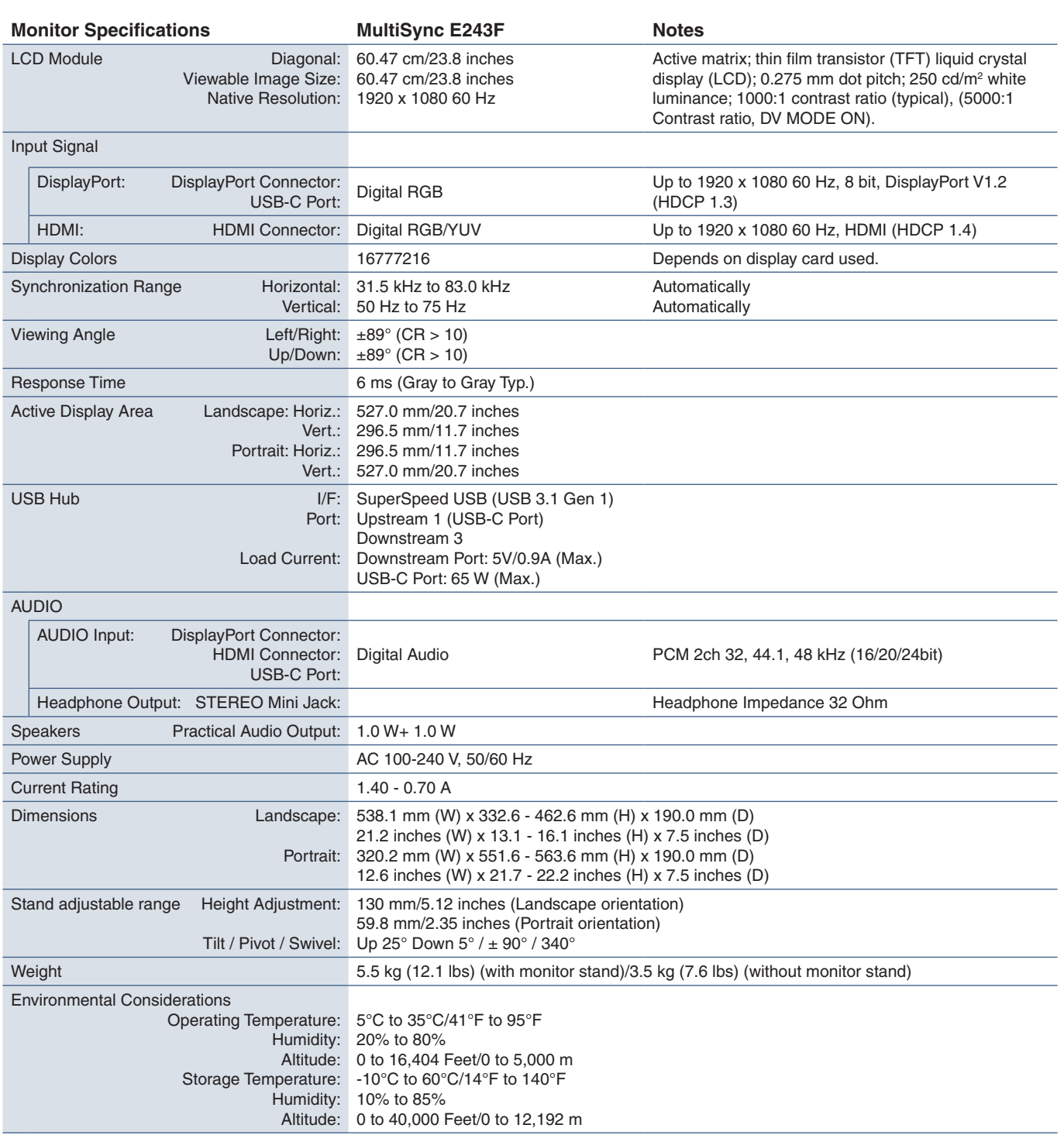

<span id="page-28-2"></span> **NOTE:** Technical specifications are subject to change without notice.

## <span id="page-29-1"></span><span id="page-29-0"></span>Appendix A OSD Controls List

### This Chapter Includes

- > ["Picture" on page](#page-30-2) 29
- > ["Sound" on page](#page-30-3) 29
- > ["Setup" on page](#page-31-1) 30
- > ["Information" on page](#page-31-2) 30

Default values can be provided on request.

### <span id="page-30-2"></span><span id="page-30-0"></span>**Picture**

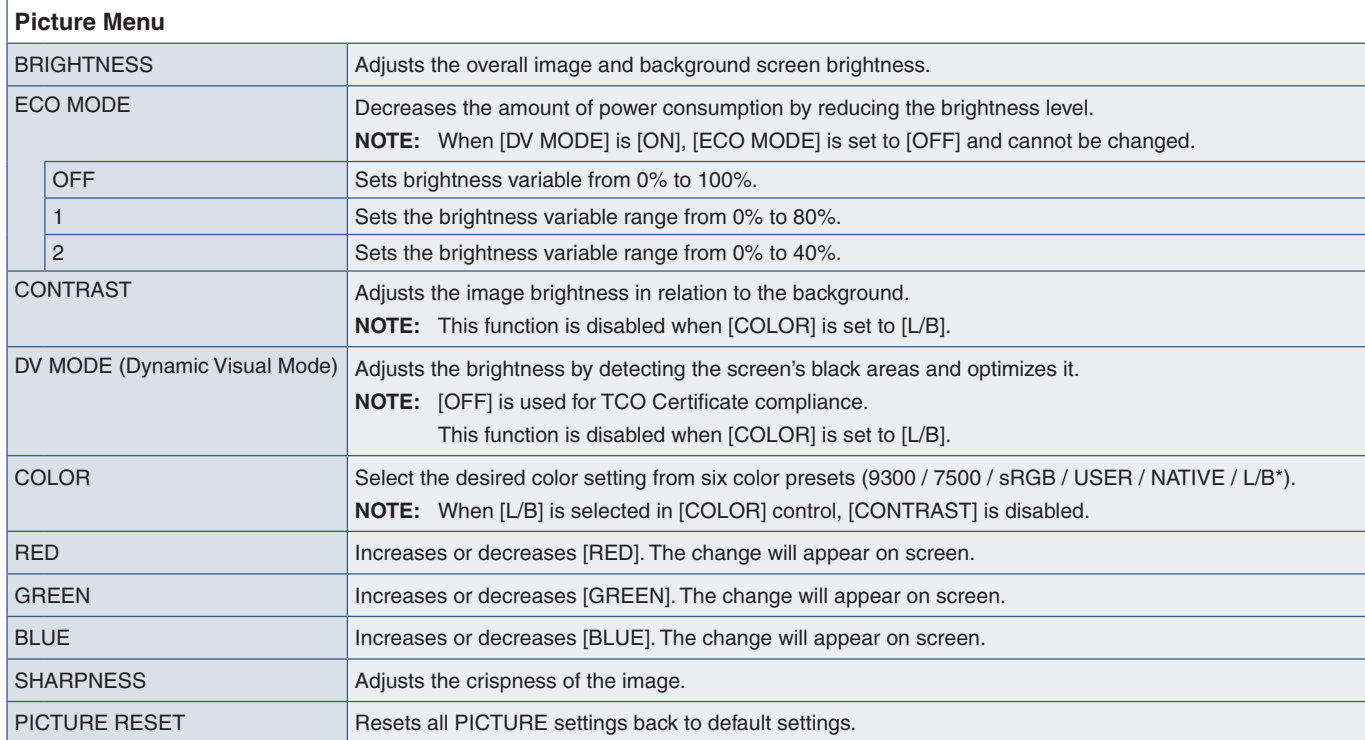

<span id="page-30-1"></span>\*: L/B is an abbreviation of Low Blue Light.

### <span id="page-30-3"></span>**Sound**

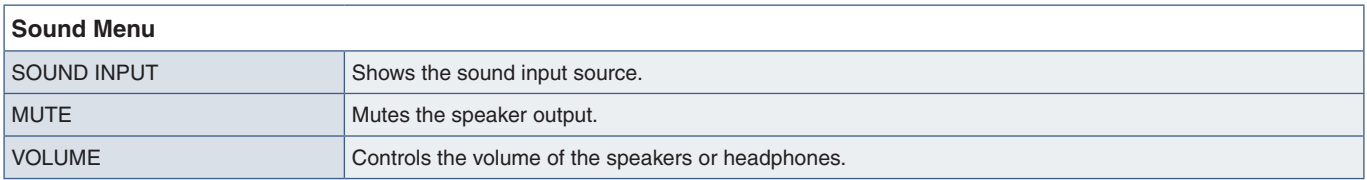

### <span id="page-31-1"></span><span id="page-31-0"></span>**Setup**

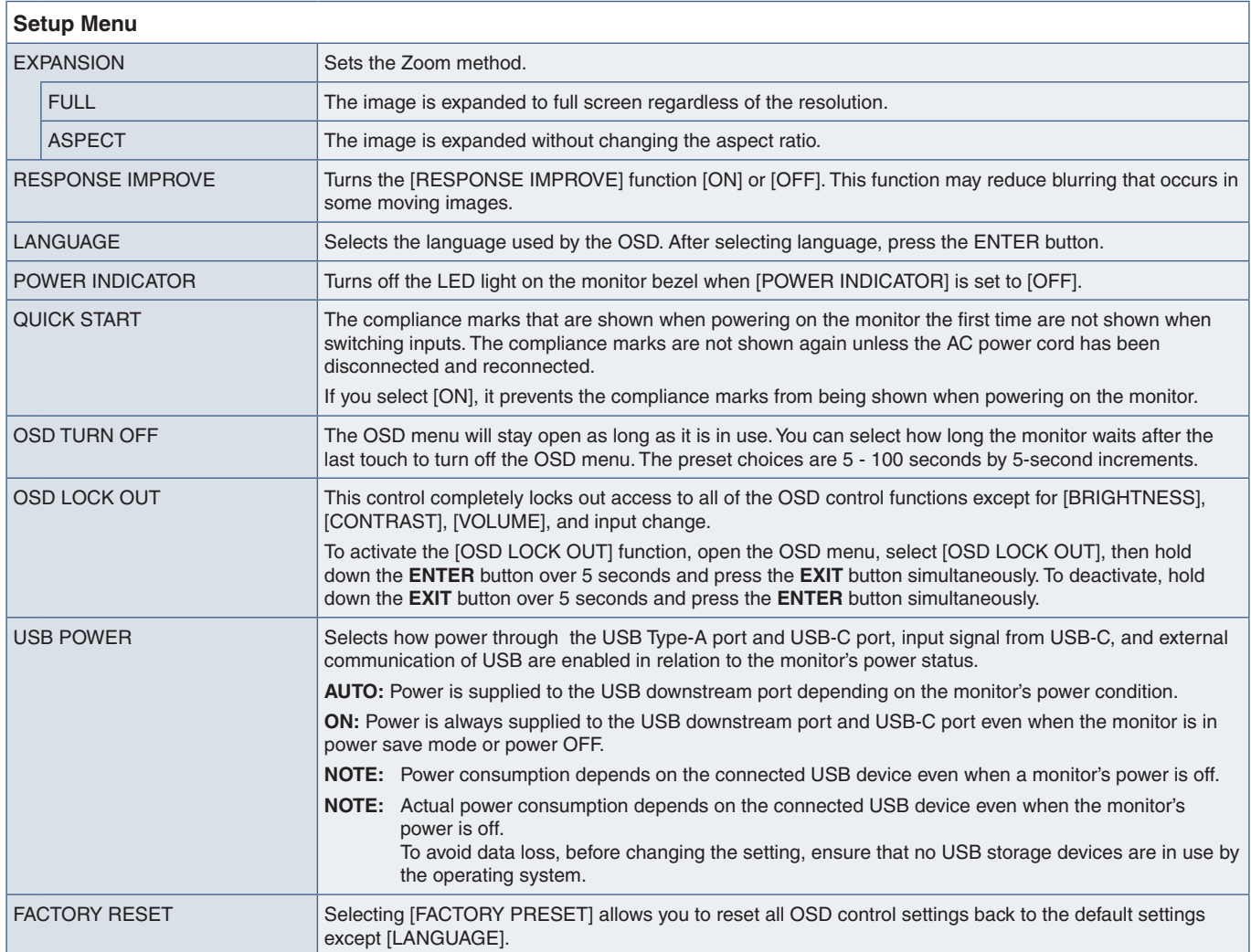

### <span id="page-31-2"></span>**Information**

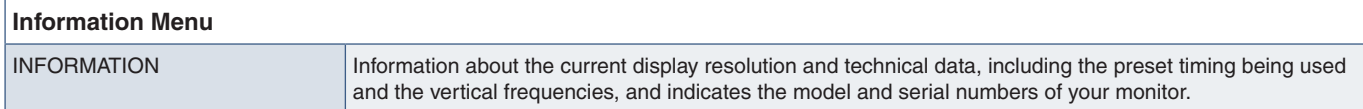

## <span id="page-32-0"></span>Appendix B Manufacturer's Recycling and Energy Information

### This Chapter Includes:

- $\Rightarrow$  ["Disposing of your old NEC product" on page](#page-33-1) 32
- > ["Energy Saving" on page](#page-33-2) 32
- > ["WEEE Mark \(European Directive 2012/19/EU and amendments\)" on page](#page-33-3) 32

NEC DISPLAY SOLUTIONS is strongly committed to environmental protection and sees recycling as one of the company's top priorities in trying to minimize the burden placed on the environment. We are engaged in developing environmentally-friendly products, and always strive to help define and comply with the latest independent standards from agencies such as ISO (International Organisation for Standardization) and TCO (Swedish Trades Union).

### <span id="page-33-1"></span><span id="page-33-0"></span>**Disposing of your old NEC product**

The aim of recycling is to gain an environmental benefit by means of re-use, upgrading, reconditioning or reclamation of material. Dedicated recycling sites ensure that environmentally harmful components are properly handled and securely disposed. To ensure the best recycling of our products, NEC DISPLAY SOLUTIONS offers a variety of recycling procedures and gives advice on how to handle the product in an environmentally sensitive way, once it has reached the end of its life.

All required information concerning the disposal of the product and country-specific information on recycling facilities can be found on our following websites:

https://www.nec-display-solutions.com/greencompany/ (in Europe),

https://www.nec-display.com (in Japan) or

https://www.necdisplay.com (in USA).

### <span id="page-33-2"></span>**Energy Saving**

This monitor features an advanced energy saving capability. When a Display Power Management signal is sent to the monitor, the Energy Saving mode is activated. The monitor enters a single Energy Saving mode.

For additional information visit:

https://www.necdisplay.com/ (in USA)

https://www.nec-display-solutions.com/ (in Europe)

https://www.nec-display.com/global/index.html (Global)

For Energy Saving information: [Default setting: USB POWER ➙ AUTO]

For ErP requirement:

Setting: [Default setting: USB POWER → AUTO]

Power consumption: 0.5 W or less.

Time for power management function: Approx. 1 min.

For ErP (Network standby) requirement:

Setting: [Default setting: USB POWER → AUTO]

Power consumption: 0.5 W or less (with 1 port activating) / 3.0 W or less (with all ports activating).

Time for power management function: Approx. 1 min.

### <span id="page-33-3"></span>**WEEE Mark (European Directive 2012/19/EU and amendments)**

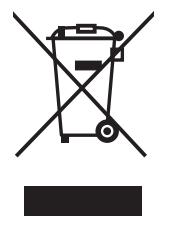

#### **Disposing of your used product: In the European Union**

EU-wide legislation as implemented in each Member State requires that used electrical and electronic products carrying the mark (left) must be disposed of separately from normal household waste. This includes monitors and electrical accessories, such as signal cables or power cords. When you dispose of such products, please follow the guidance of your local authority or ask the shop where you purchased the product, or if applicable, follow applicable legislation or agreement you may have. The mark on electrical and electronic products may only apply to the current European Union Member States.

#### **Outside the European Union**

If you wish to dispose of used electrical and electronic products outside the European Union, please contact your local authority and ask for the correct method of disposal.